# **Veritas CloudPoint™ Quick Start Guide for Microsoft Azure**

## **What is CloudPoint?**

*CloudPoint is a lightweight, snapshot-based data protection solution for public clouds and modern data centers. CloudPoint introduces important new data protection and orchestration capabilities needed in the cloud and aligns closely with Veritas' multi-cloud data management strategy.*

Veritas CloudPoint is purposely built for the data center and multi-cloud. It delivers:

- Native, multi-cloud data protection
- Streamline and automate snapshots
- Application consistent snapshots
- Faster recovery with finer controls
- Modular architecture for rapid workload integration

#### **KEY FEATURES**

- **•** Snapshot-based data protection
- Automated scheduling and creation
- Multi-cloud visibility and orchestration
- Auto-deletion of expired snapshots
- **Fast RPO and RTO**
- Deep integration with storage arrays, and public and private cloud platforms
- Modular architecture for rapid workload proliferation
- Intuitive interface and reporting
- RESTful APIs for storage management and administration

### **Prepare for installation**

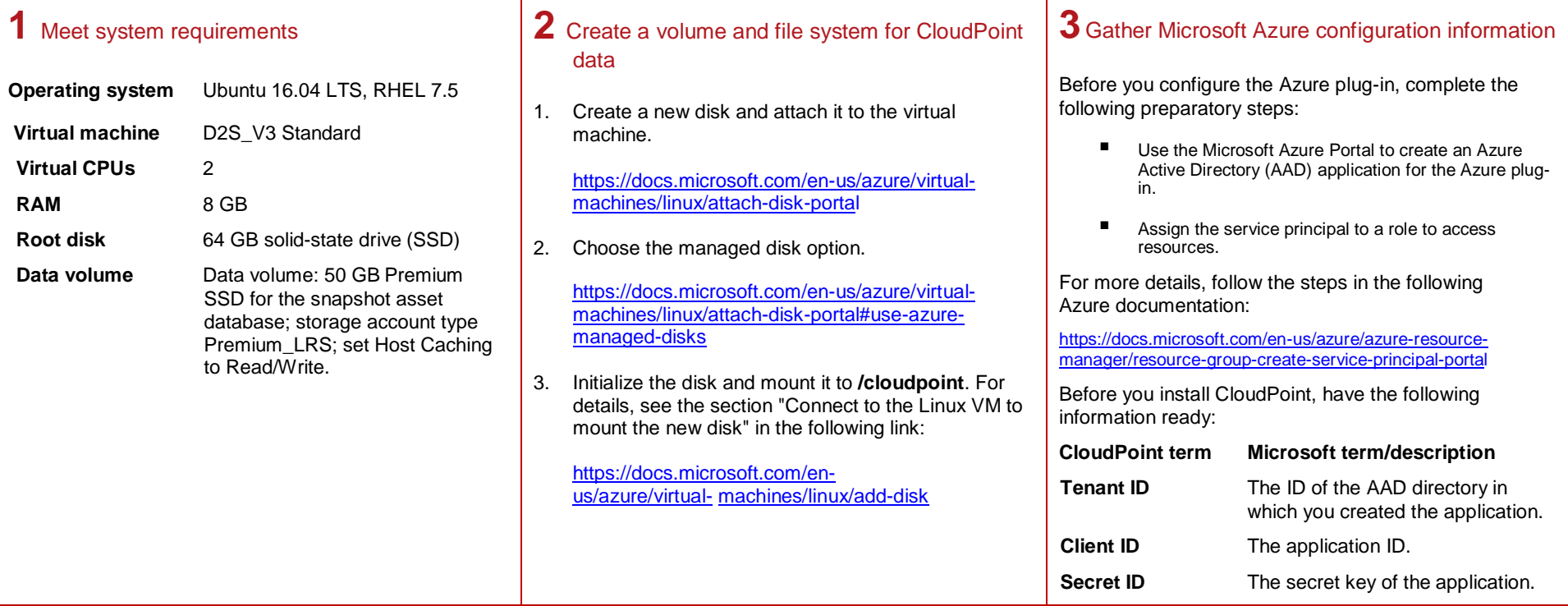

#### **2** Configure CloudPoint **1** Deploy CloudPoint 1. Create the instance or prepare the physical host to 1. Open a browser and point it to the host on which install CloudPoint. CloudPoint is installed. **arrays**. ■ Choose an OS instance image that meets **https://cloudpoint\_hostFQDN** CloudPoint installation requirements. Here, *cloudpoint\_hostFQDN* is the Fully Qualified Domain Name of the host. ■ Add sufficient storage to the instance to meet the installation requirements. The configuration screen is displayed. **Secret Key**. 2. Install Docker. Welcome to CloudPoint™ Initial Configuration Ubuntu: [https://docs.docker.com/install/linux/docker-](https://docs.docker.com/install/linux/docker-ce/ubuntu/)Admin Account Setup [ce/ubuntu/](https://docs.docker.com/install/linux/docker-ce/ubuntu/) Username \* RHEL: [https://docs.docker.com/install/linux/docker](https://docs.docker.com/install/linux/docker-ee/rhel/#prerequisites)[ee/rhel/#prerequisites](https://docs.docker.com/install/linux/docker-ee/rhel/#prerequisites) Password Confirm Password On RHEL, enable shared mounts. In docker.service  $\circ$  0 ◉ system unit file, change parameter **MountFlags=slave** to Host information

#### **Install CloudPoint**

- **MountFlags=shared**.
- 3. Download the CloudPoint image on the host.

You can use the free edition or purchase a licensed version. Refer to the following:

[https://www.veritas.com/product/backup-and](https://www.veritas.com/product/backup-and-recovery/cloudpoint/buy)[recovery/cloudpoint/buy](https://www.veritas.com/product/backup-and-recovery/cloudpoint/buy)

4. Load the image.

**# sudo docker load –i /<install\_directory>/<cloudpoint\_image>**

- 5. On the instance, open the following ports:
	- **443** CloudPoint user interface uses this port as the default HTTPS port.
	- **5671** The RabbitMQ server uses this port for communications. This port must be open to support multiple agents.
- 6. Run the CloudPoint container.

**# sudo docker docker run -it –rm -v /fullpath\_volume\_name:/fullpath\_to\_volume\_name -v /var/run/docker.sock:/var/run/docker.sock veritas/flexsnap-cloudpoint:<***version>* **install**

Here, *<version>* represents the CloudPoint version.

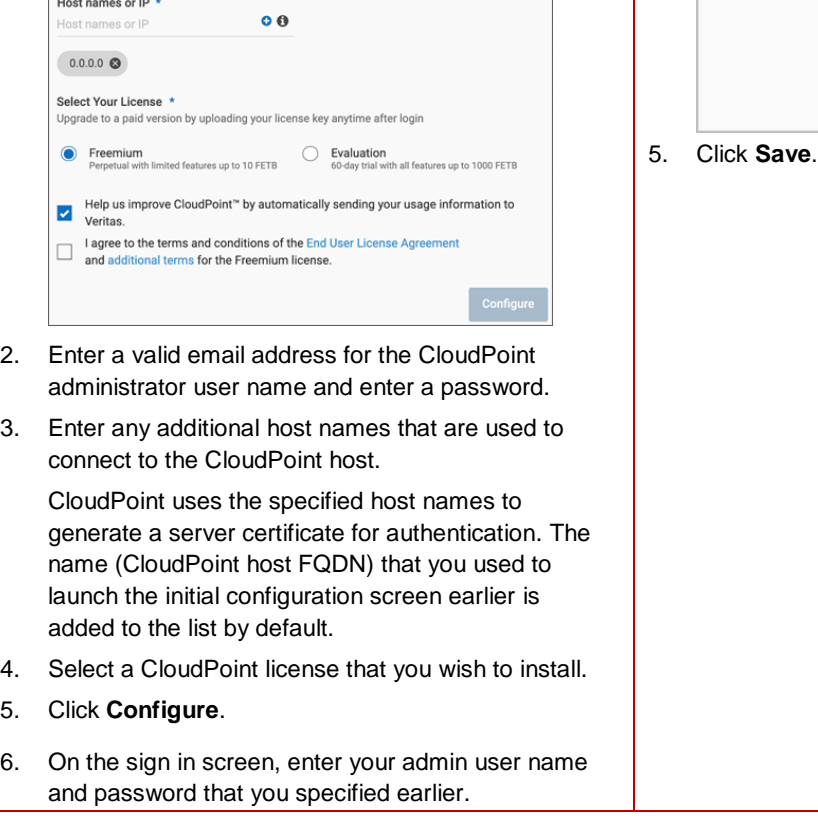

#### **3** Configure the Microsoft Azure plug-in

- 1. On the coffee screen, click **Manage clouds and**
- 2. On the *Clouds and Arrays* page**,** click on the **Microsoft Azure** row.
- 3. On the *Details* page, click **Add configuration**.
- 4. On the **Add a New Configuration for Microsoft Azure** page, enter the **Tenant ID**, **Client ID**, and

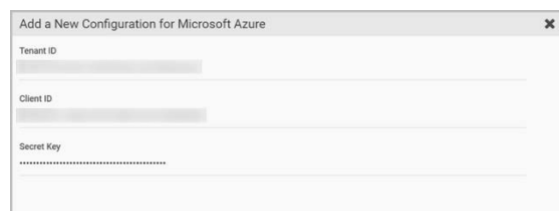

Cancel Save

#### **Protect an asset**

# **1** Create a protection policy

- 1. On the CloudPoint dashboard, in the **Administration** area, find **Policies,** and click **Manage**.
- 2. On the Policies page, click **New Policy**.
- 3. Complete the **New Policy** page.

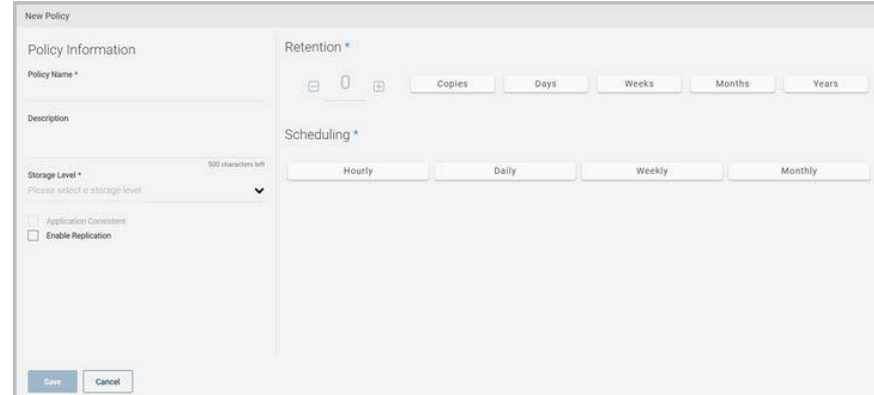

#### Enter the following:

#### **Policy Information**

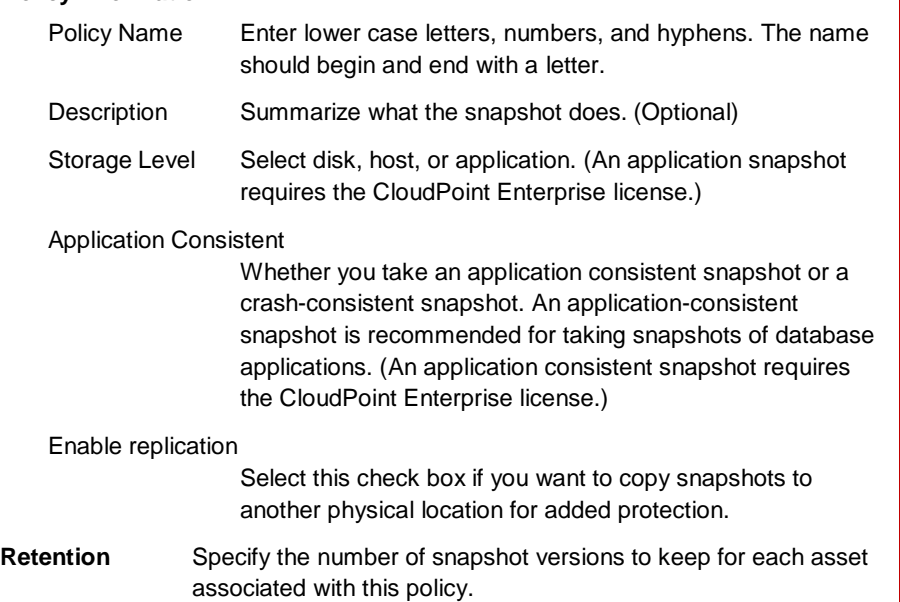

**Scheduling** Select how often a snapshot is taken: hourly, daily, weekly, or monthly. Depending on your choice, also specify the time (by clicking the clock icon), the date, or the day of the week.

#### The following example creates a weekly disk level snapshot policy.

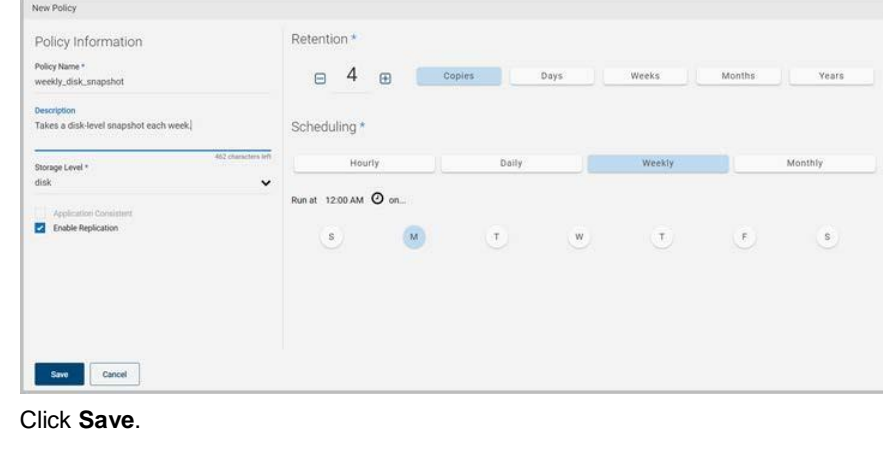

4. Click **Save**.

#### **2** Assign an asset to a policy

1. On the CloudPoint dashboard, in the **Environment** area, find the asset type you want to protect, and click **Manage**. This example protects an application.

- 2. On the **Asset Management** page, select the asset you want to protect.
- 3. On the **Details** page, click **Policies**.

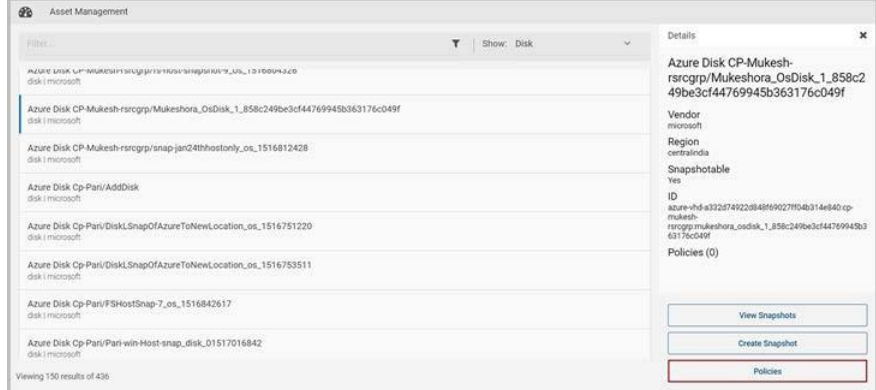

4. On the **Policies for** *asset name* screen assign one or more policies to the asset. In the **Available Policies** column, click the policy you want to assign. Repeat this step for as many policies as you want to add.

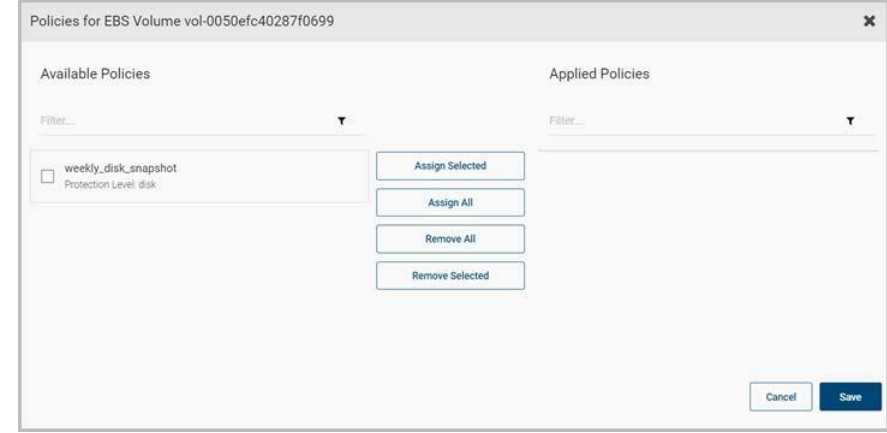

5. When you are done assigning policies, click **Save**.

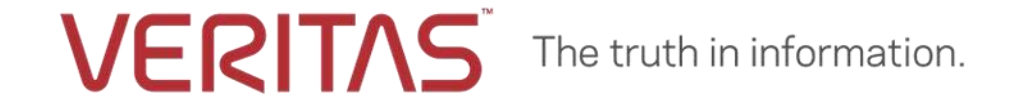

Copyright (c) 2019 Veritas Technologies LLC. All rights reserved. Veritas, the Veritas Logo, and CloudPoint are trademarks or registered trademarks of Veritas Technologies LLC or its affiliates in the U.S. and other countries. Other names may be trademarks of their respective owners.